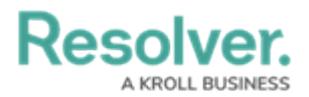

## **Create Data Definitions**

Last Modified on 04/22/2020 9:43 am EDT

For more detailed information on data definitions, see the Data [Definitions](http://help.resolver.com/help/data-definitions) section in the **Resolver Core Administrator's Guide**.

## **To create a new data definition:**

- 1. Click the  $\frac{1}{20}$  icon in the top bar > **Data Definitions** in the **Data Model** section.
- 2. Click **Create Data Definition**.
- 3. Enter **Company, Risk Response Plan** in the **Name** field.
- 4. Select **Company** from the **Anchor** dropdown menu.

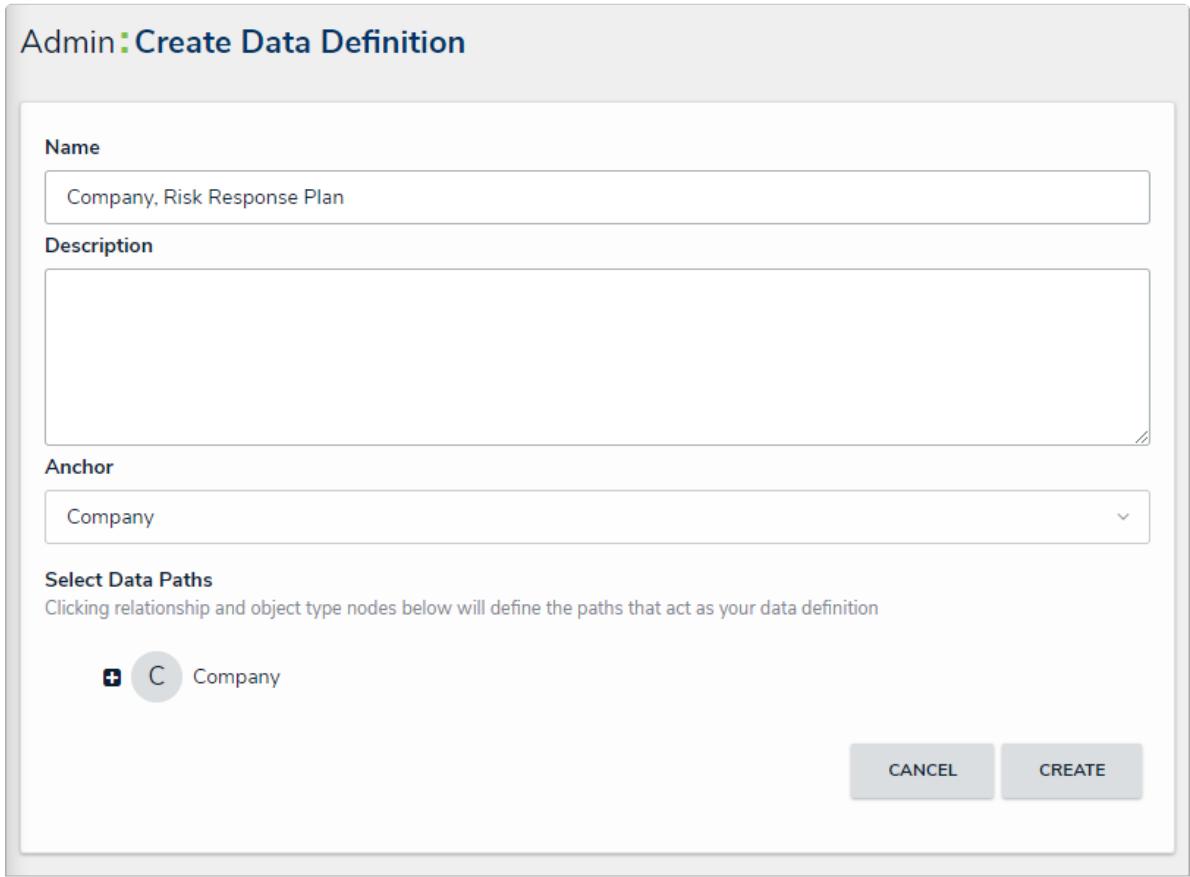

The Create Data Definitions page.

- 5. Click the circle beside **Company** in the **Select Data Paths** section to expand the related objects.
- 6. Click **Risk Response Plans**, then click the circle beside **Risk Response Plan** to place a checkmark.

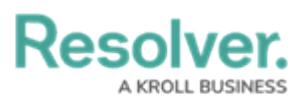

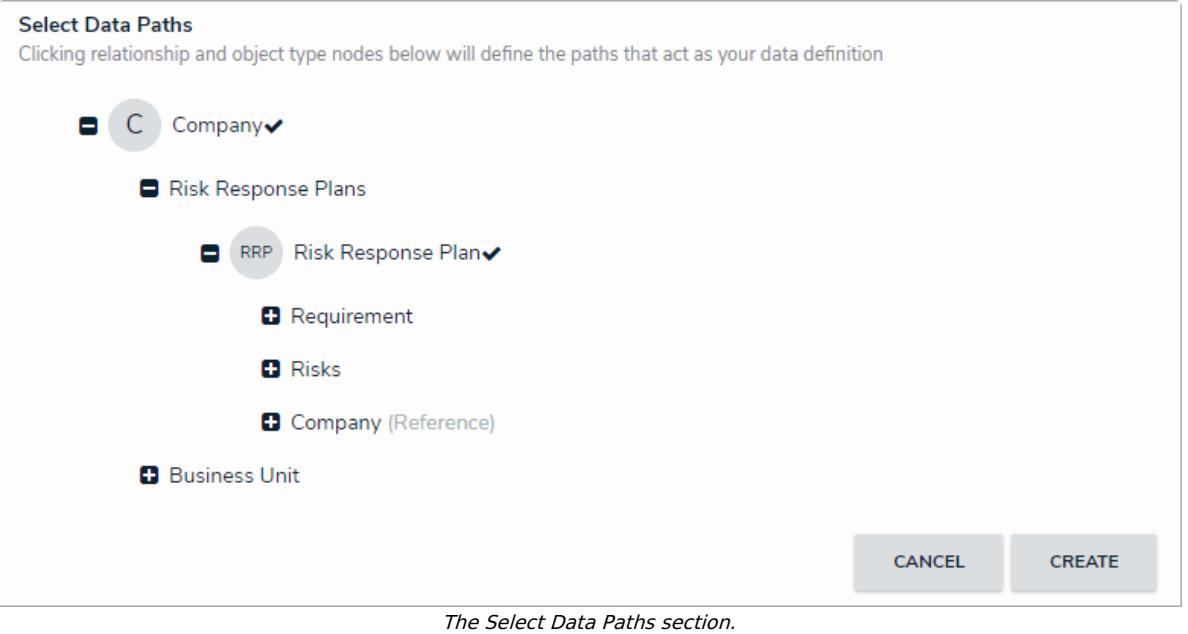

- 7. Click **Create** to display the **Data Definitions** page.
- 8. Click **Create Definition**.
- 9. Enter **Risk Response Plans** in the **Name** field.
- 10. Select **Risk Response Plan** from the **Anchor** dropdown menu.
- 11. In the **Select Data Paths** section, click circle beside **Risk Response Plan** to place a checkmark.

![](_page_1_Picture_158.jpeg)

12. Click **Create**.

![](_page_1_Picture_9.jpeg)